3-3-2. Outlook(Windows)

Outlook2019 で@s アドレス(s+学籍番号下 7 桁@s.tsukuba.ac.jp)、@u アドレス(s+学籍番号下 7 桁 @u.tsukuba.ac.jp)のメールを確認する場合、以下の手順で操作を行ってください。

1. 初めて利用する場合、アカウントセットアップ画面が表示されます。

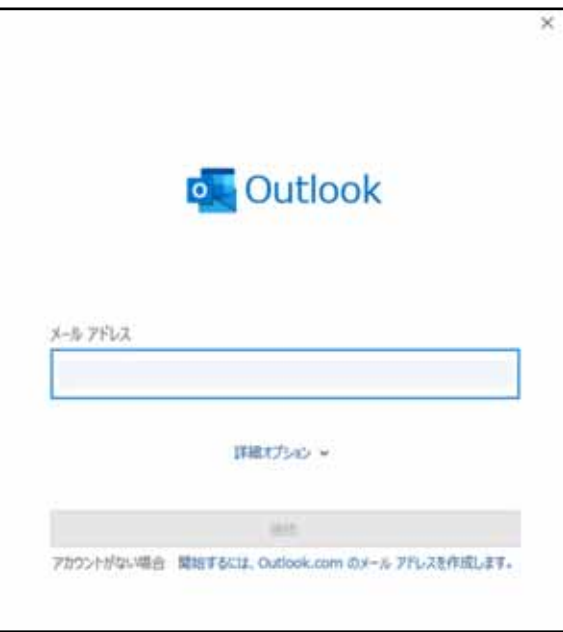

2. 既に別アカウントを用いて Outlook を利用している場合、画面左上に表示される[ファイル]タ ブをクリックします。

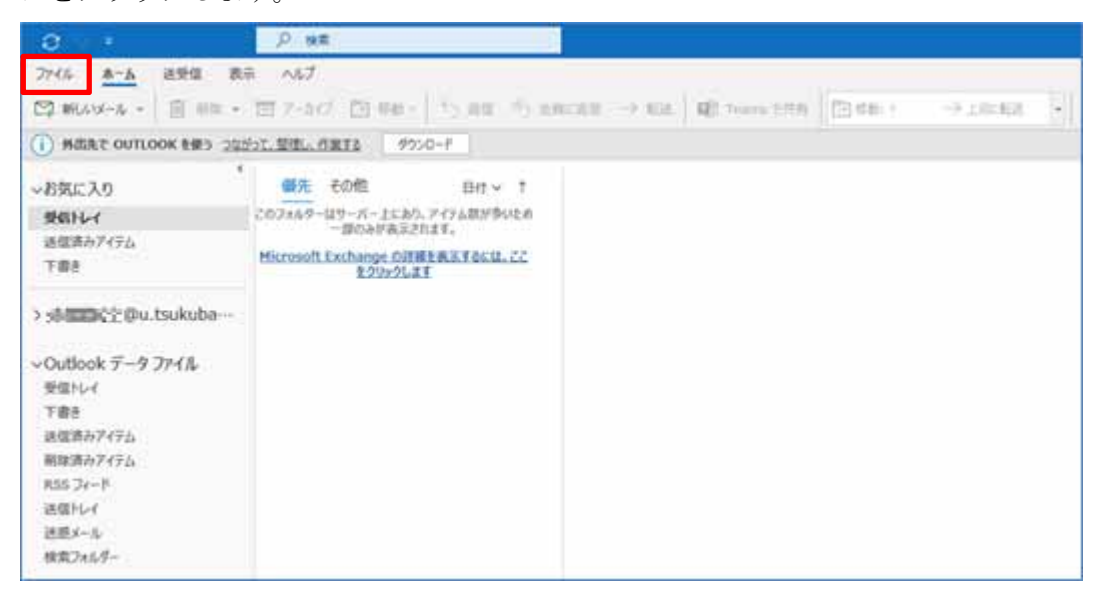

3. [アカウント情報]内の[アカウントの追加]をクリックします。

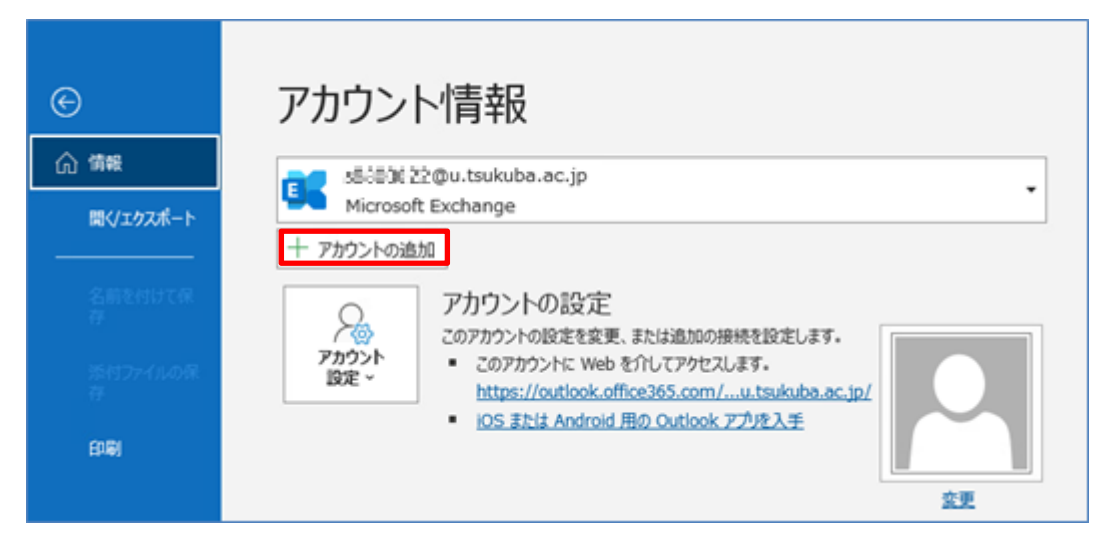

4. [メールアドレス]に追加するメールアドレス(@s アドレスか@u アドレス)を入力し、[接続]を クリックします。

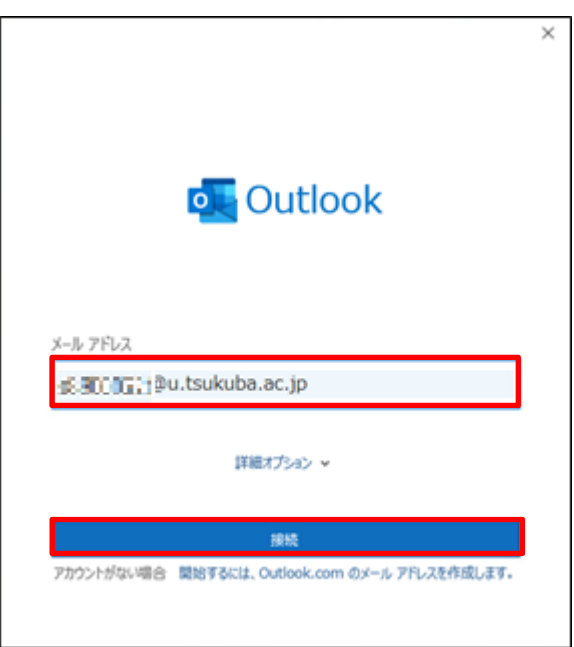

5. [パスワード]に M365 アカウントのパスワードを入力し、[サインイン]をクリックします。

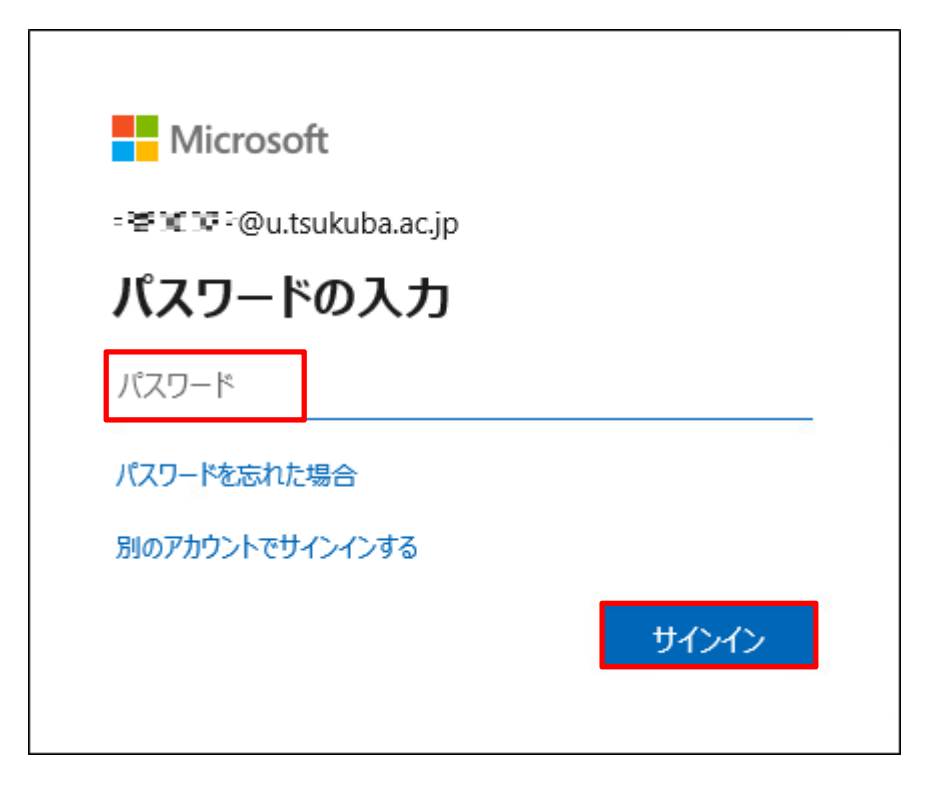

- 6. 多要素認証の設定に応じて認証が要求されるため、多要素認証を実施します。
- 7. いいえ、このアプリのみにサインインします]をクリックします。

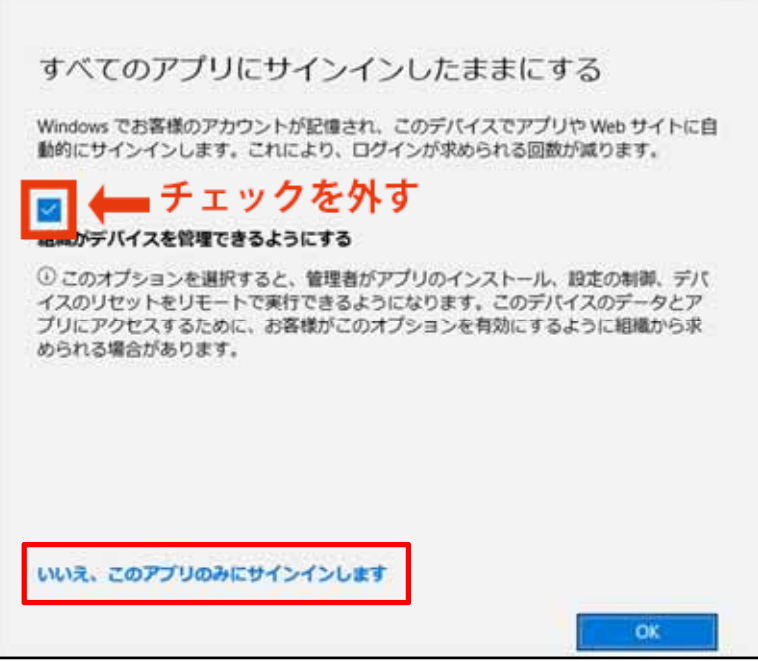

8. 特に問題がなければ、[完了]をクリックします。

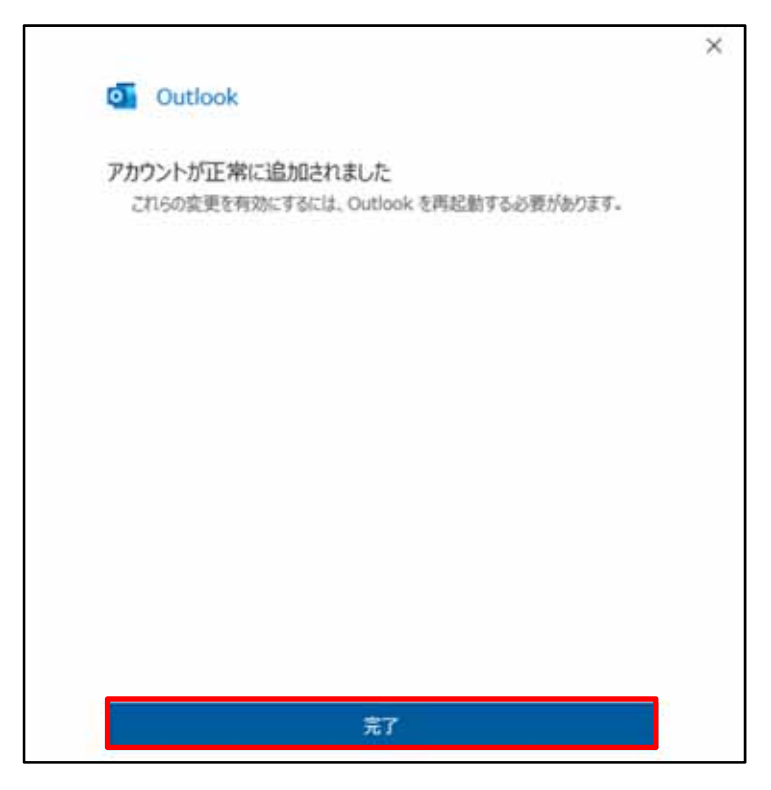

9. 初めてアカウントを登録した場合、以下完了画面が表示されますので、[Outlook Mobile をス マートフォンにも設定する]のチェックを外し、[完了]をクリックします。

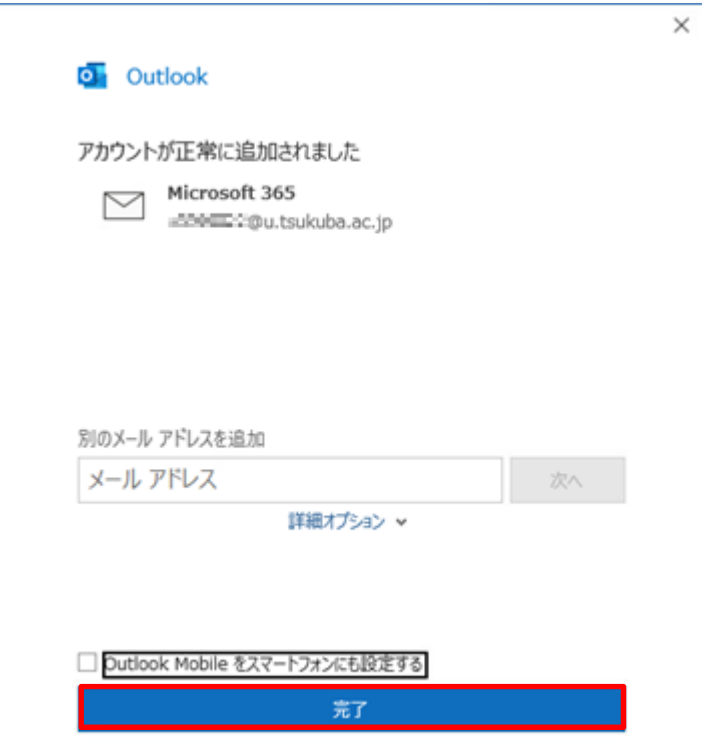